# Customize Your Transactions

This user guide will walk you through the advanced transactions related tools available in your eMoney Financial Dashboard including:

- Settings: Categories Create a Subcategory
- Transactions: Create a Categorization Rule
- Transactions: Hide a Transaction
- Transactions: Export Transactions
- Settings: Manage Rules

#### Settings: Categories – Create a Subcategory

1. You can create new spending sub-categories by clicking the Spending tab then **Spending Settings** at the top of the page.

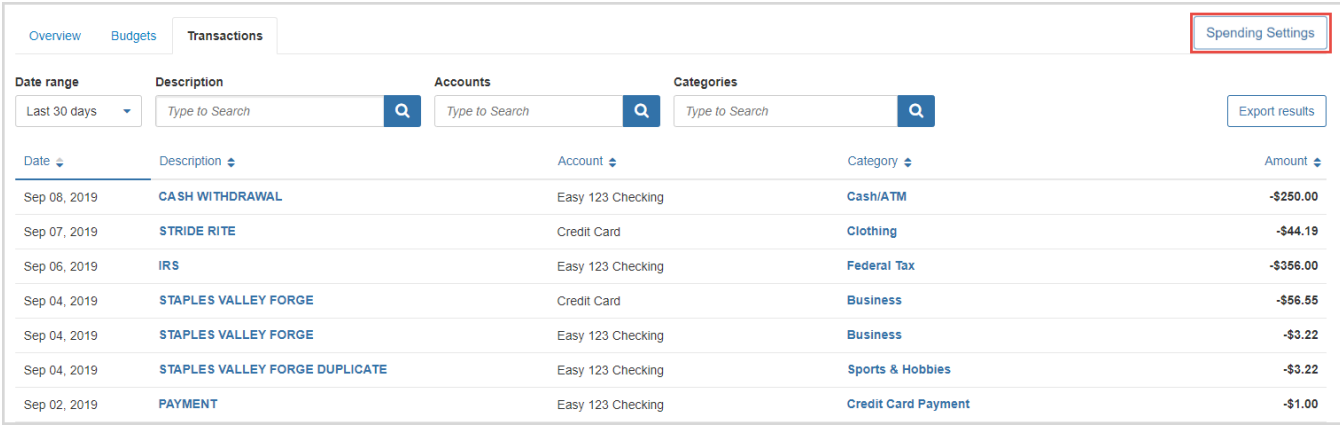

2. Next, select a parent category from the **Choose a category** drop-down menu, type your desired sub- category in the free-form field, click **Add** then **Done.** Now, when you re-categorize transactions, your custom sub-category will be available to use!

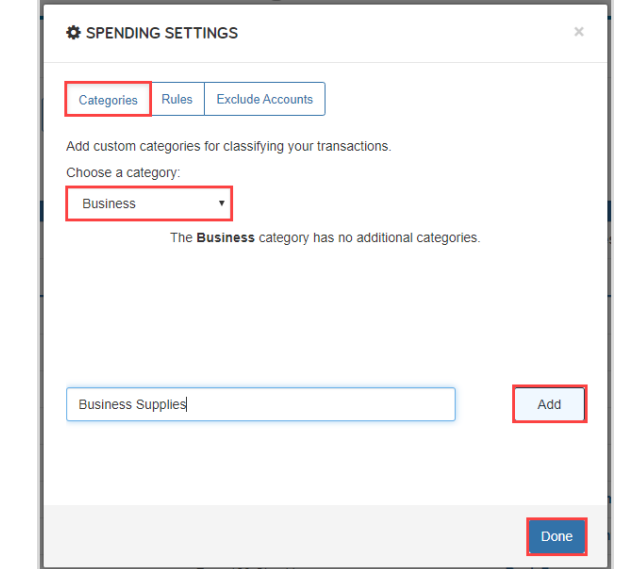

## Transactions: Create a Categorization Rule

1. Navigate to the Spending > Transactions tab. To make changes to the Category provided for the transaction, click the **transaction row** and select a new category from the drop-down by clicking on the existing **category** in blue.

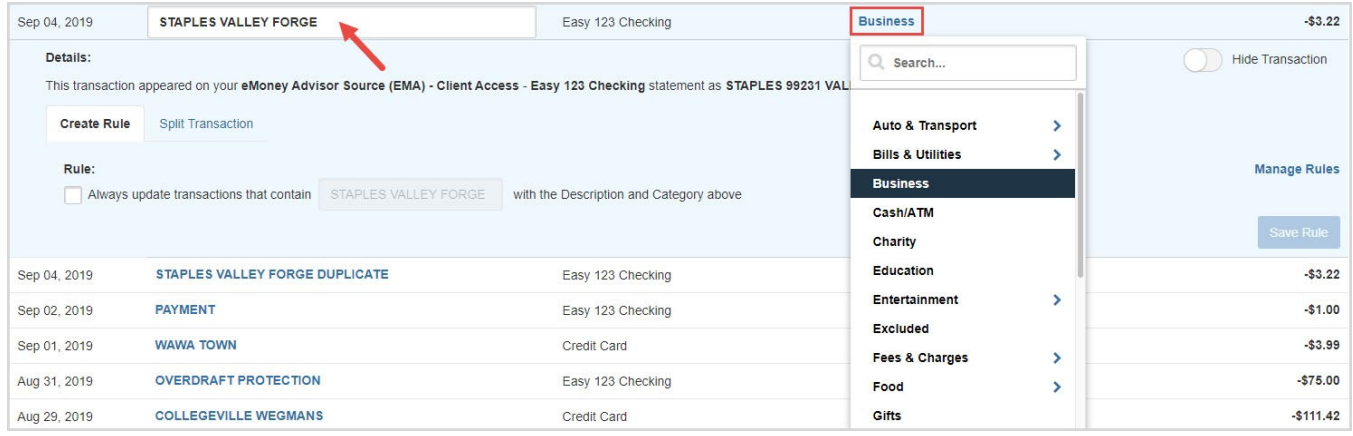

2. To apply your edits to all similar transactions using a **rule**, check the **box** under **Rule**. Click **Save Rule**.

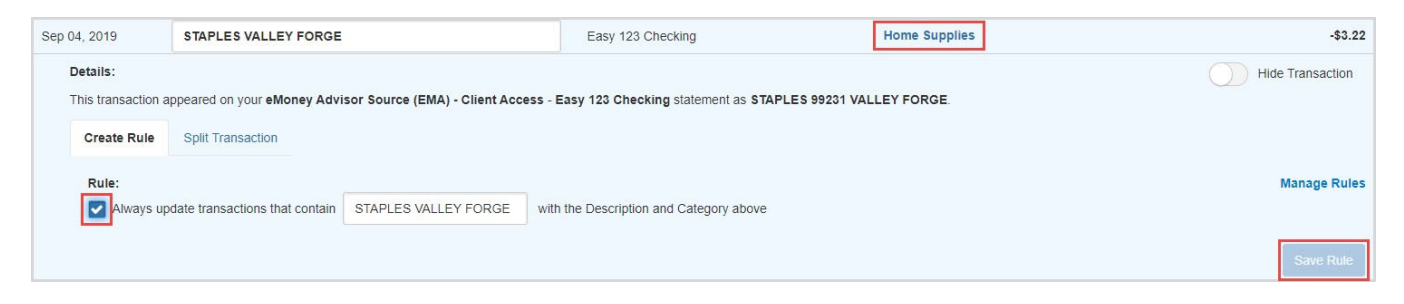

#### Transactions: Hide a Transaction

1. To hide a transaction, click the **transaction row**, then click the **Hide Transaction** toggle.

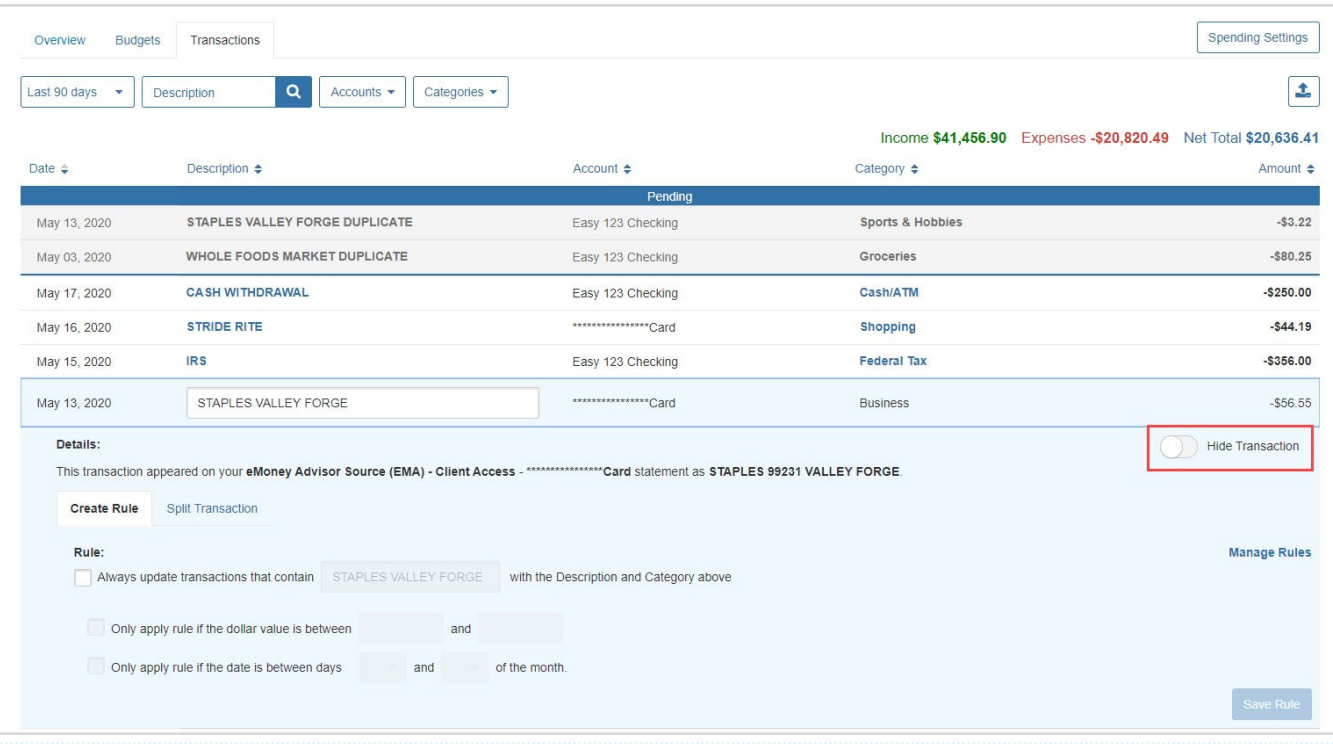

**Please Note:** When hiding a transaction:

- The transaction will no longer be visible within the Transactions tab unless you click the **View Hidden** toggle at the top of your Transactions page. When viewing hidden transactions, note the amounts of these transactions will not be included in totals.
- The hidden transaction amount will deduct from the **Income, Expenses,** and **Net Total**  numbers on the top right of the Transactions tab.
- The hidden transaction is no longer accounted for on the **Overview** tab or the **Budget** tab.
- 2. To view all previously hidden transactions, toggle the switch beside **View Hidden Transactions**.

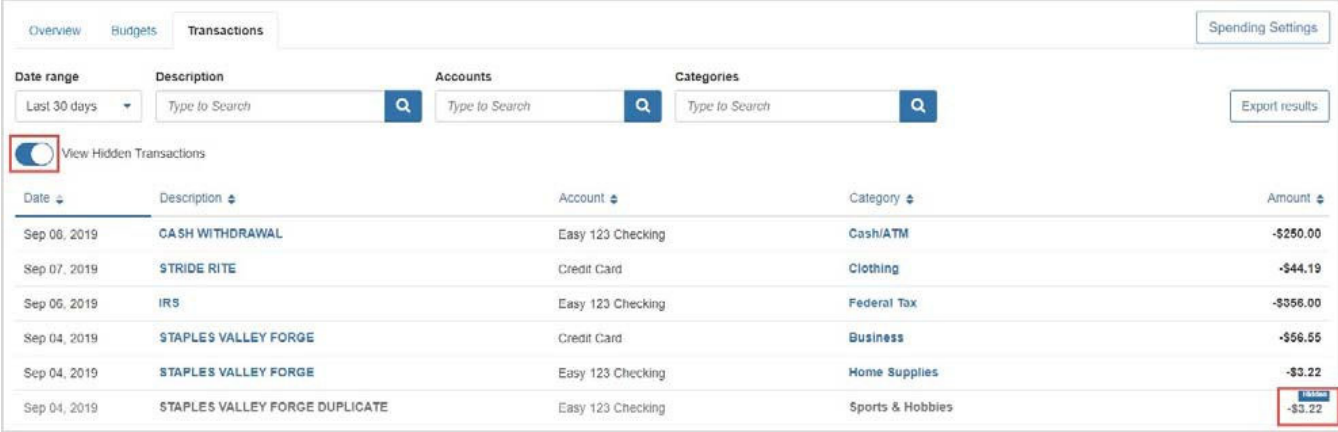

## Transactions: Export Transactions

1. To Export transactions, click the **Export Results** button to export the transaction table to a .CSV format.

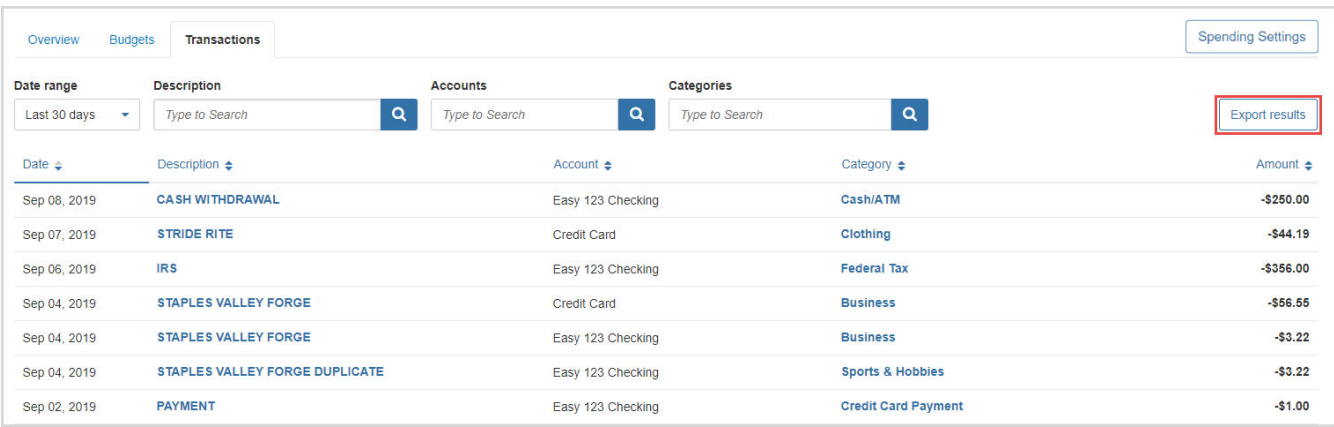

### Spending Settings: Manage Rules

**1.** The **Rules** tab allows you edit the details of a rule, rearrange the priority, or delete a rule. To delete a rule, click the **X** next to the rule(s) you want to delete, click **Yes** to acknowledge, then click **Done.** 

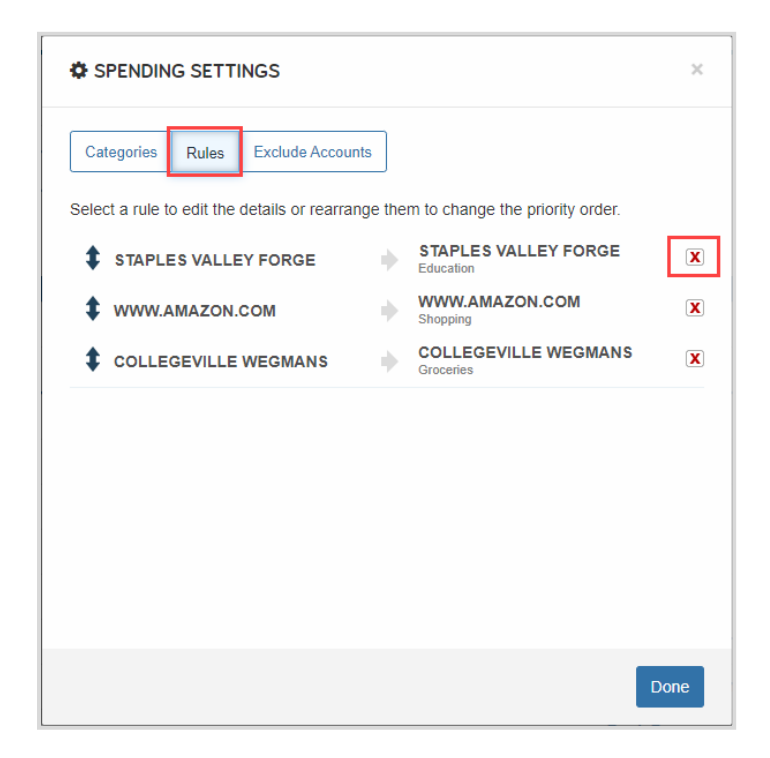

**Please Note:** When deleting a rule, the system will *not* revert the affects that rule had on your past transactions but moving forward it will no longer apply the rule to your transactions.